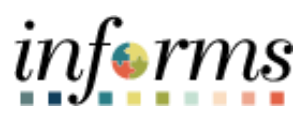

**Miami-Dade County**

# Strategic Sourcing: Create a New Buy Event

**Version 1.0**

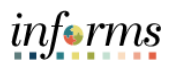

#### <span id="page-1-0"></span>**TABLE OF CONTENTS**

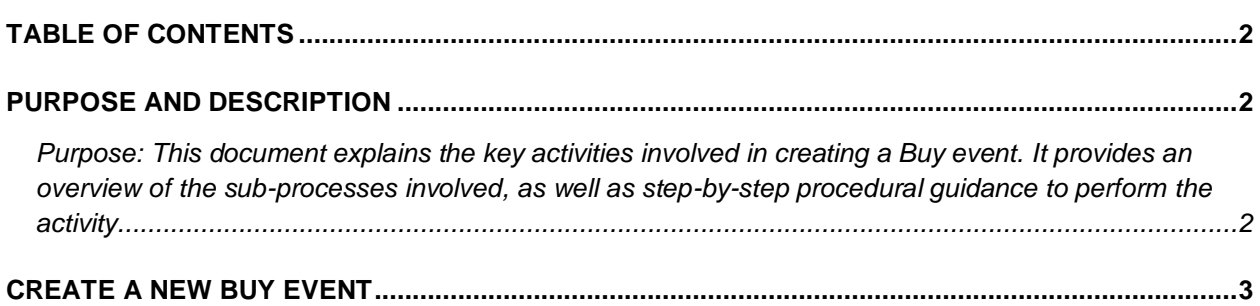

### <span id="page-1-1"></span>**PURPOSE AND DESCRIPTION**

<span id="page-1-2"></span>**Purpose:** This document explains the key activities involved in creating a Buy event. It provides an overview of the sub-processes involved, as well as step-by-step procedural guidance to perform the activity.

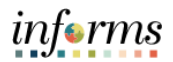

## <span id="page-2-0"></span>**CREATE A NEW BUY EVENT**

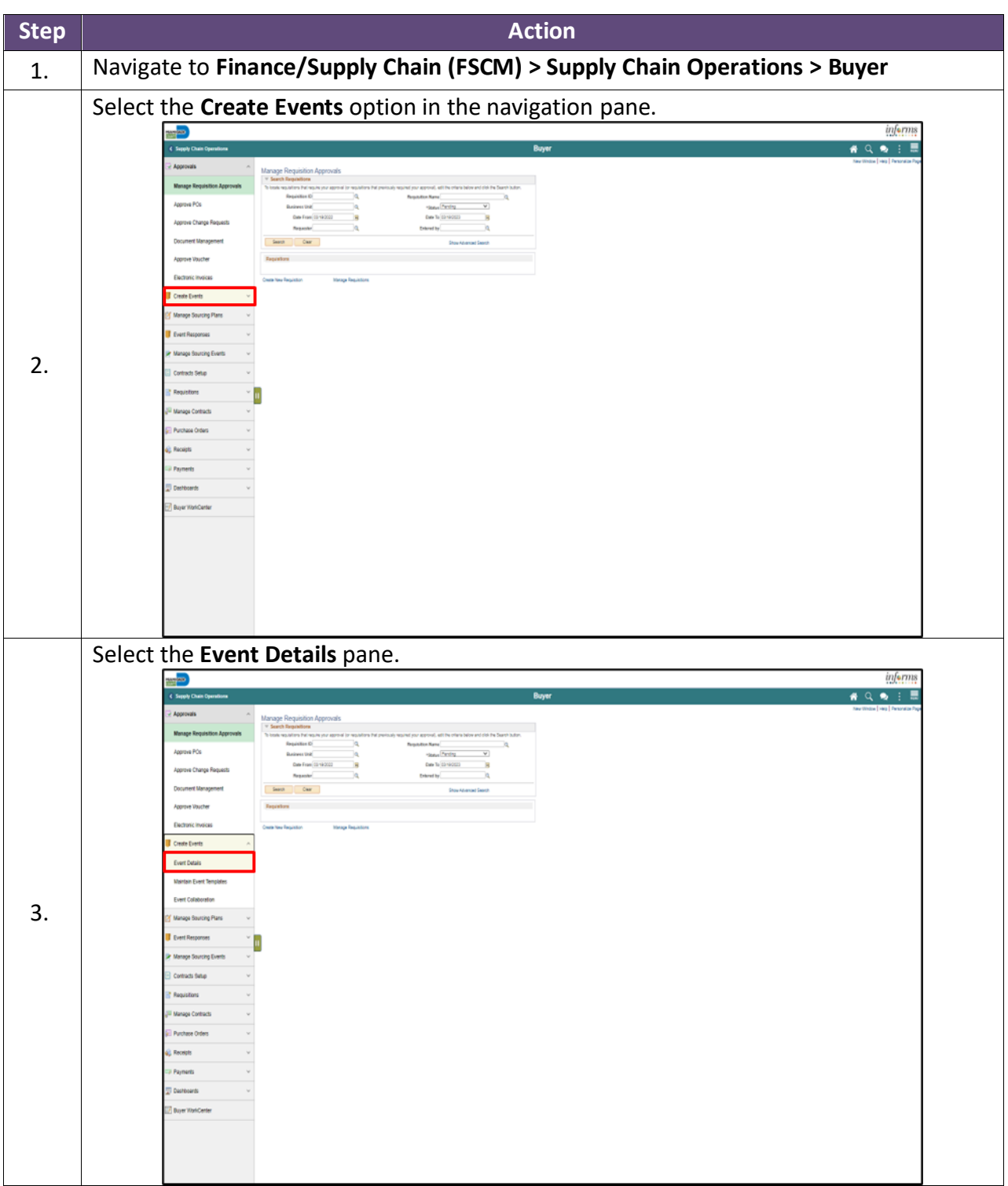

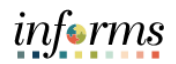

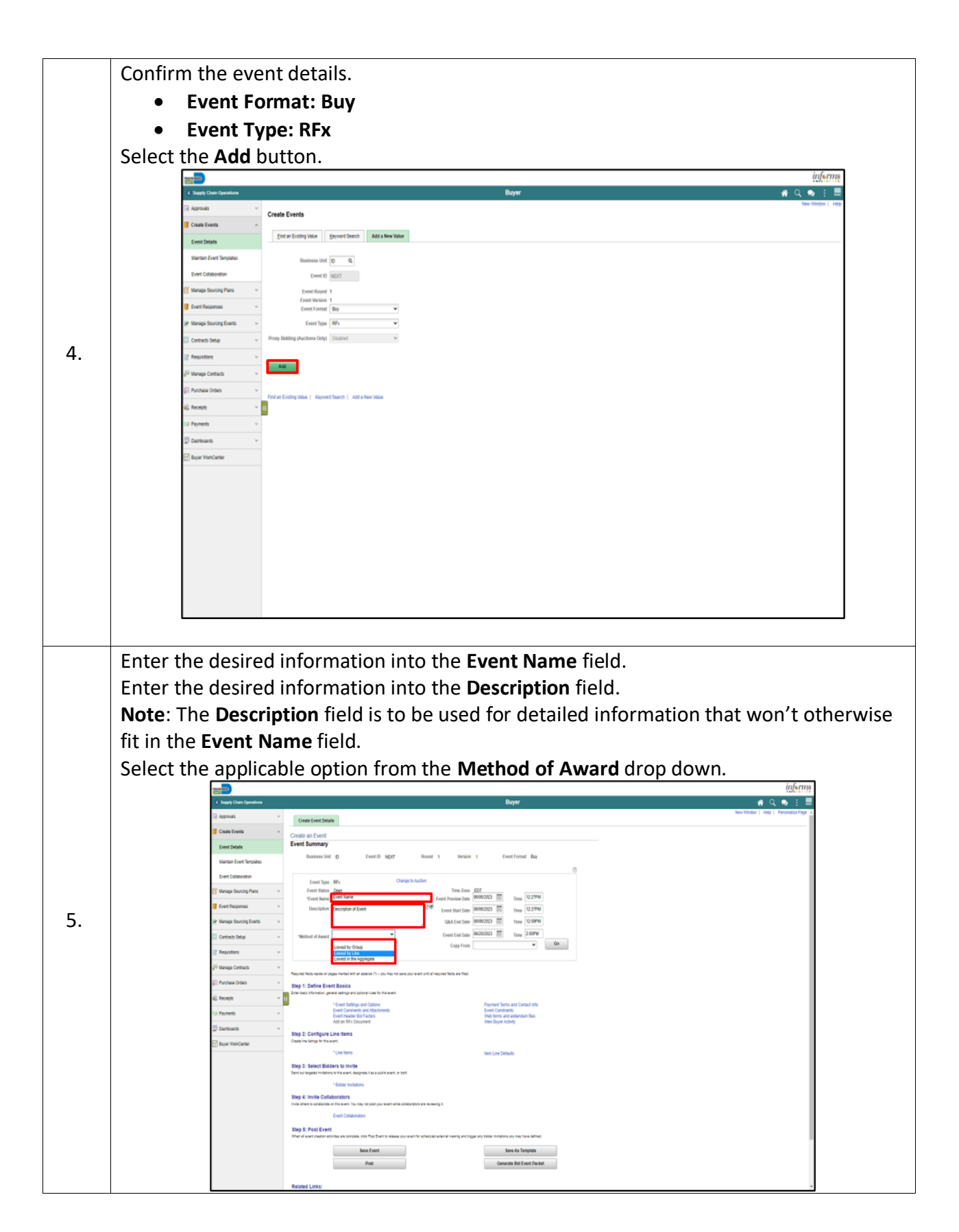

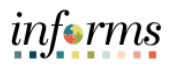

**Event Preview Date**: The date that the event is available to potential bidders, allowing for review of the event, question submissions, and saving of bids, which can be posted as soon as the event starts.

**Event Start Date**: The date when the bidders/suppliers can begin to post bids for the event.

**Q&A End Date**: The date after which bidders/suppliers can no longer submit questions via the Discussion Forum to the **INFORMS** buyers. Be sure the time is set for 12:00 PM. **Event End Date**: The date when the bidding closes. Be sure the time is set for 2:00 PM. **Note**: The **Event Preview Date** and the **Event Start Date** should be the same.

Enter the desired information into the date fields.

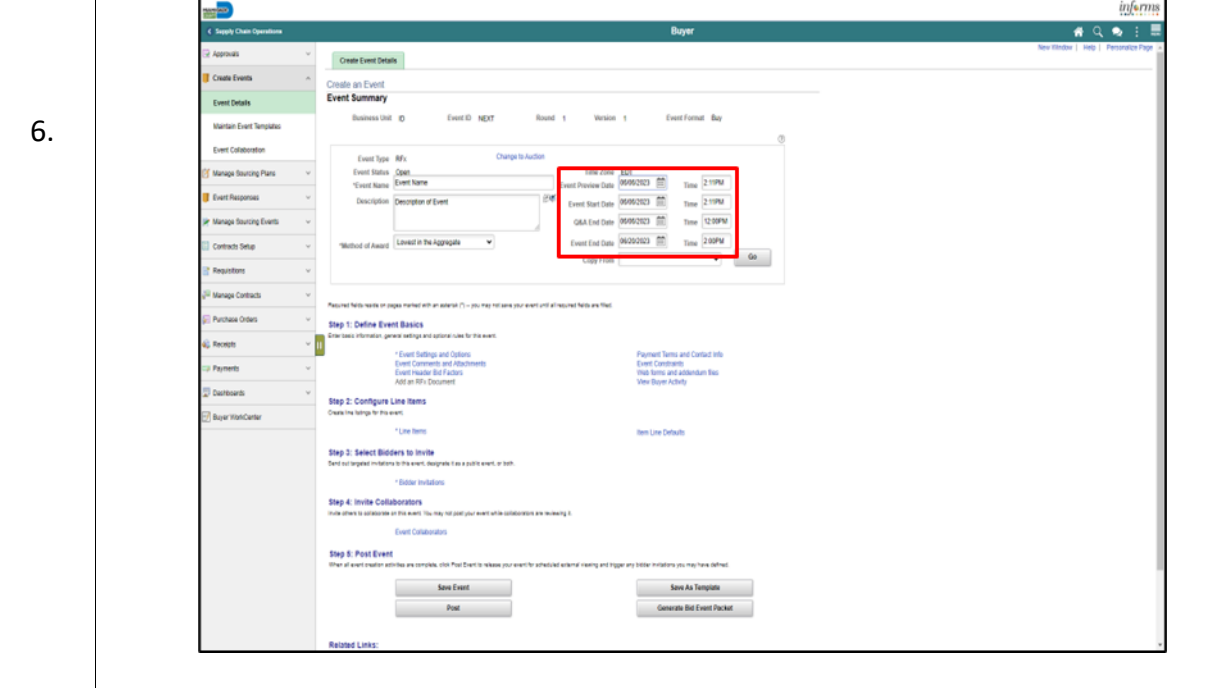

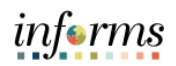

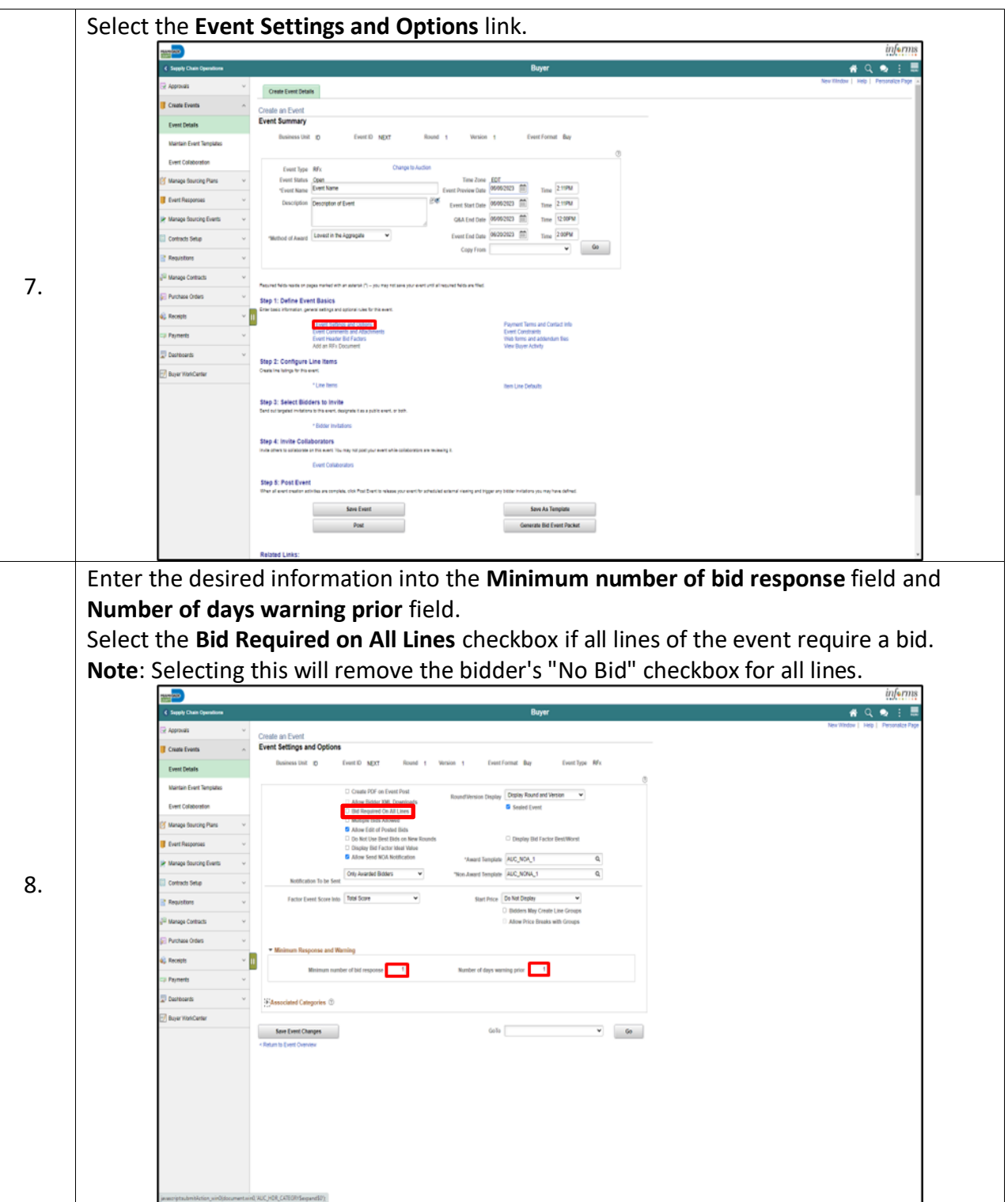

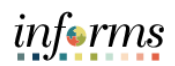

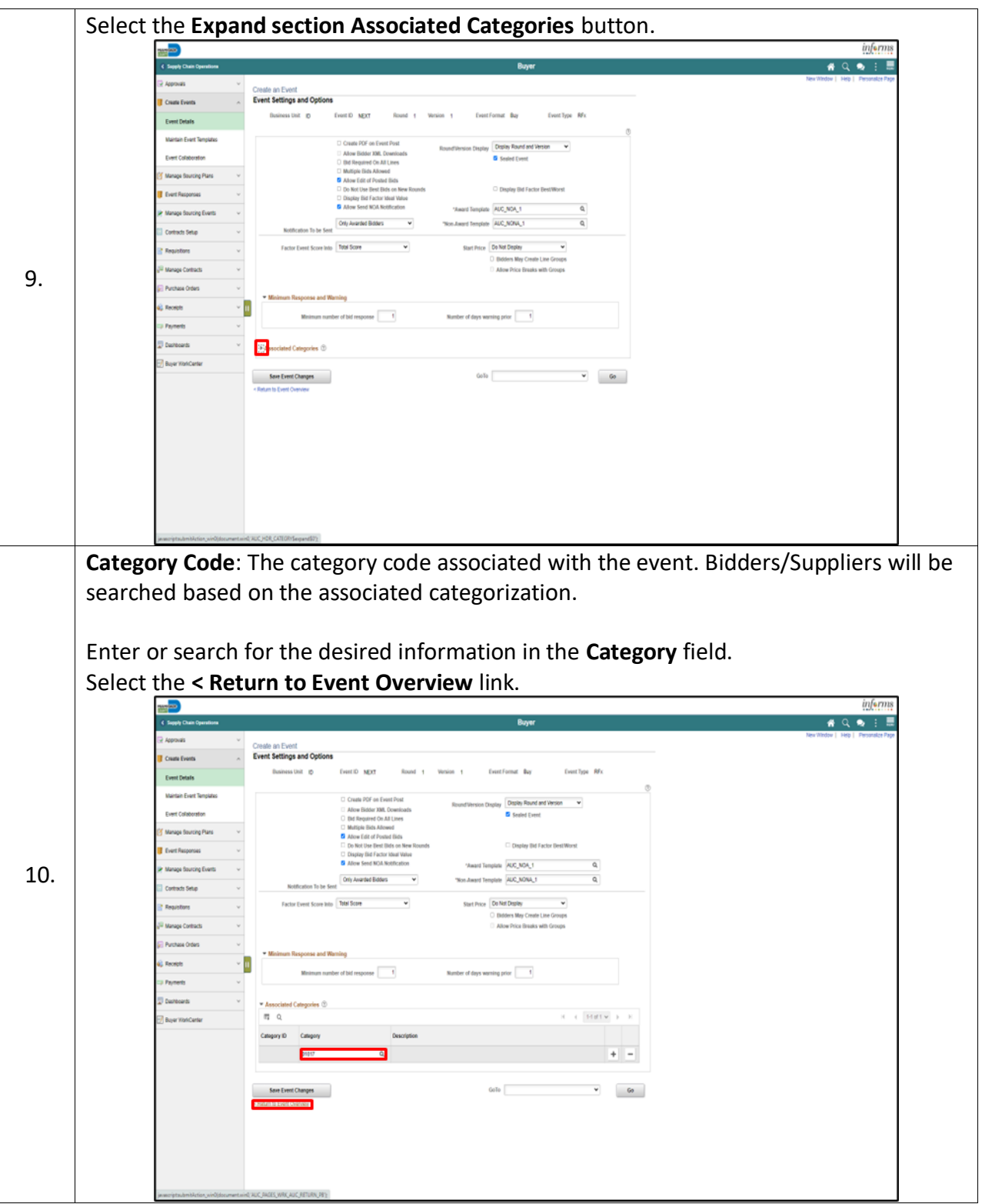

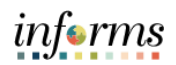

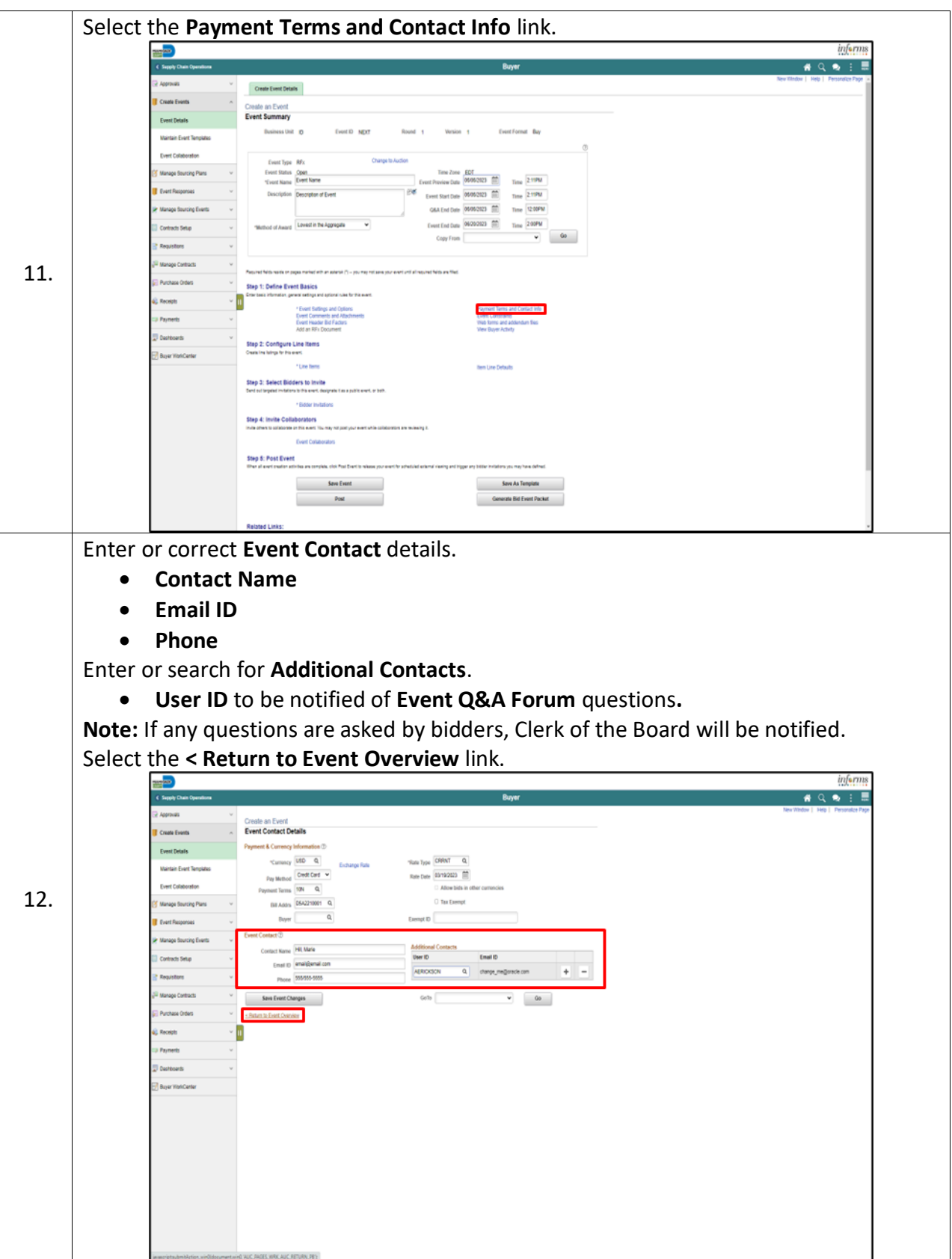

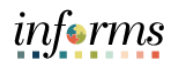

## The next Section is "**Event Comments and Attachments**".

The buyer should enter any specific comments for the event.

**Send to Bidder** field: Select to enable the bidder to see the comment.

**Include on Award** field: Select to enable the comments to appear on the contract or purchase order award.

**Adding Attachments**:

**Attached File**: Select the file to attach to this event.

**Attachment Description:** Enter a description (name) for the attachment.

**Display to Bidder**: Select this check box if you want this attachment to be available to bidders. **Include on Award**: Select this check box if you want to include this attachment with the award. **Reorder Attachments:** Select the Reorder Attachments button to rearrange attachments. **Note**: The Bid Packet Merge Pdf file will be in the order listed on the Events Comments and Attachments page.

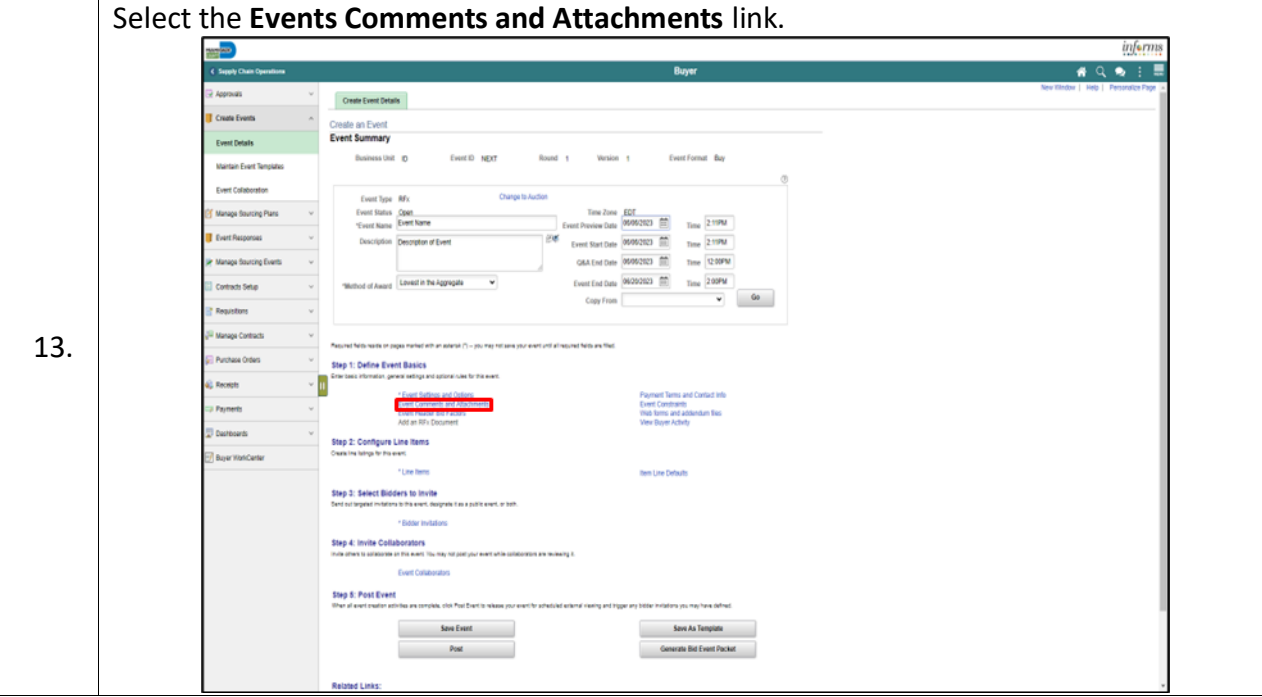

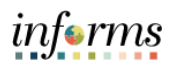

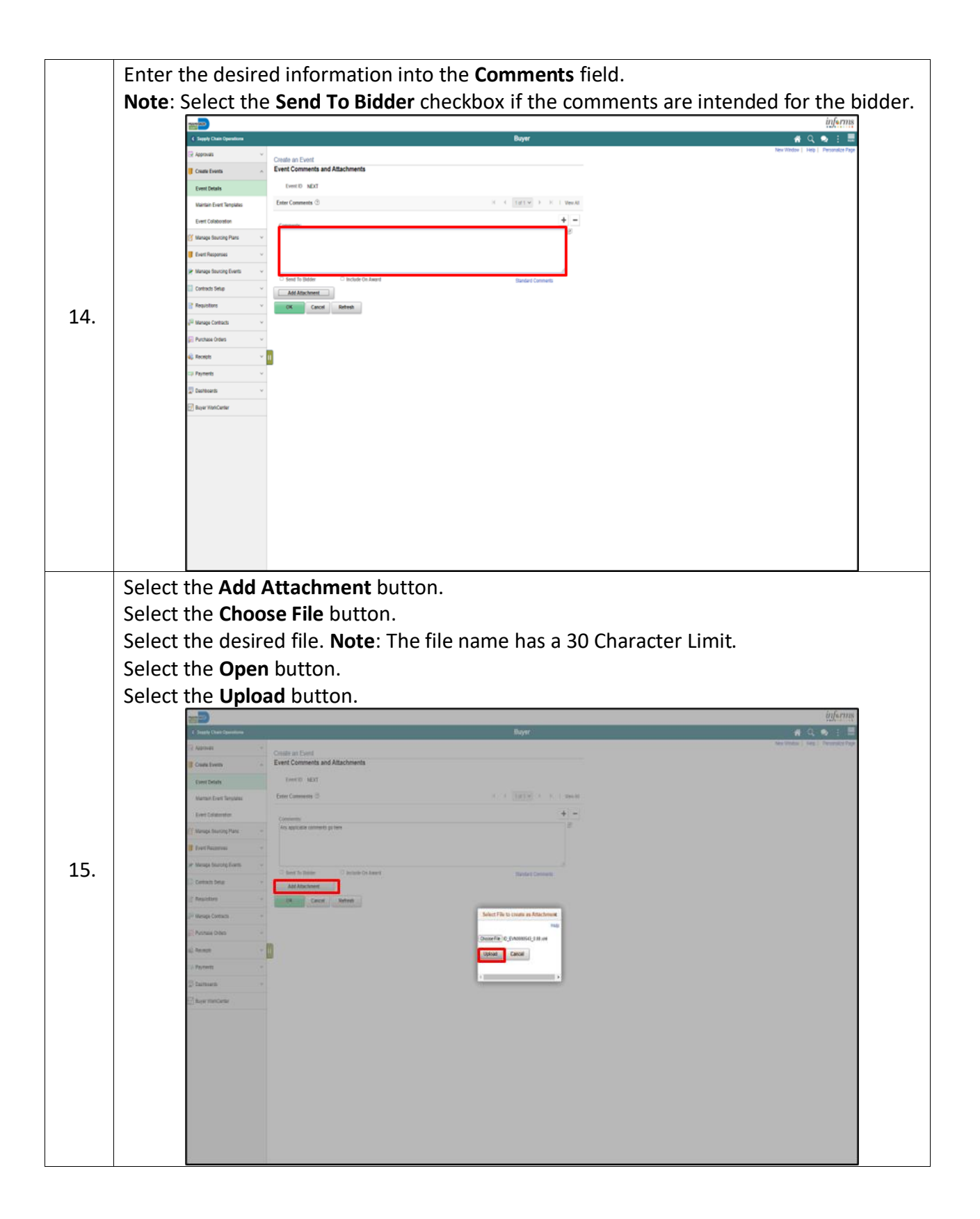

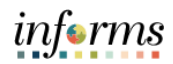

Enter the desired information into the **Attach Description** field. *Optional: Select the Display to Bidder and/or Include On Award option.* **Note**: The Bid Event Packet only includes attachments designated with the Display to Bidder checkbox. If more than one attachment is added, the **Reorder** button allows for a resequencing of the attachments. The attachment option is available*;* however, it is not required. Select the **OK** button.inform  $A Q B$ Create an Event<br>Event Comments and Attac Event ID NEXT Enter Comments (2) 16. Ald Atlachment  $\leftarrow$  [1202  $\forall$ Display to Include On Include in<br>Bidder Awerd Notifications г Vew F  $Var$ н OK Cancel Refresh

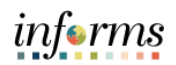

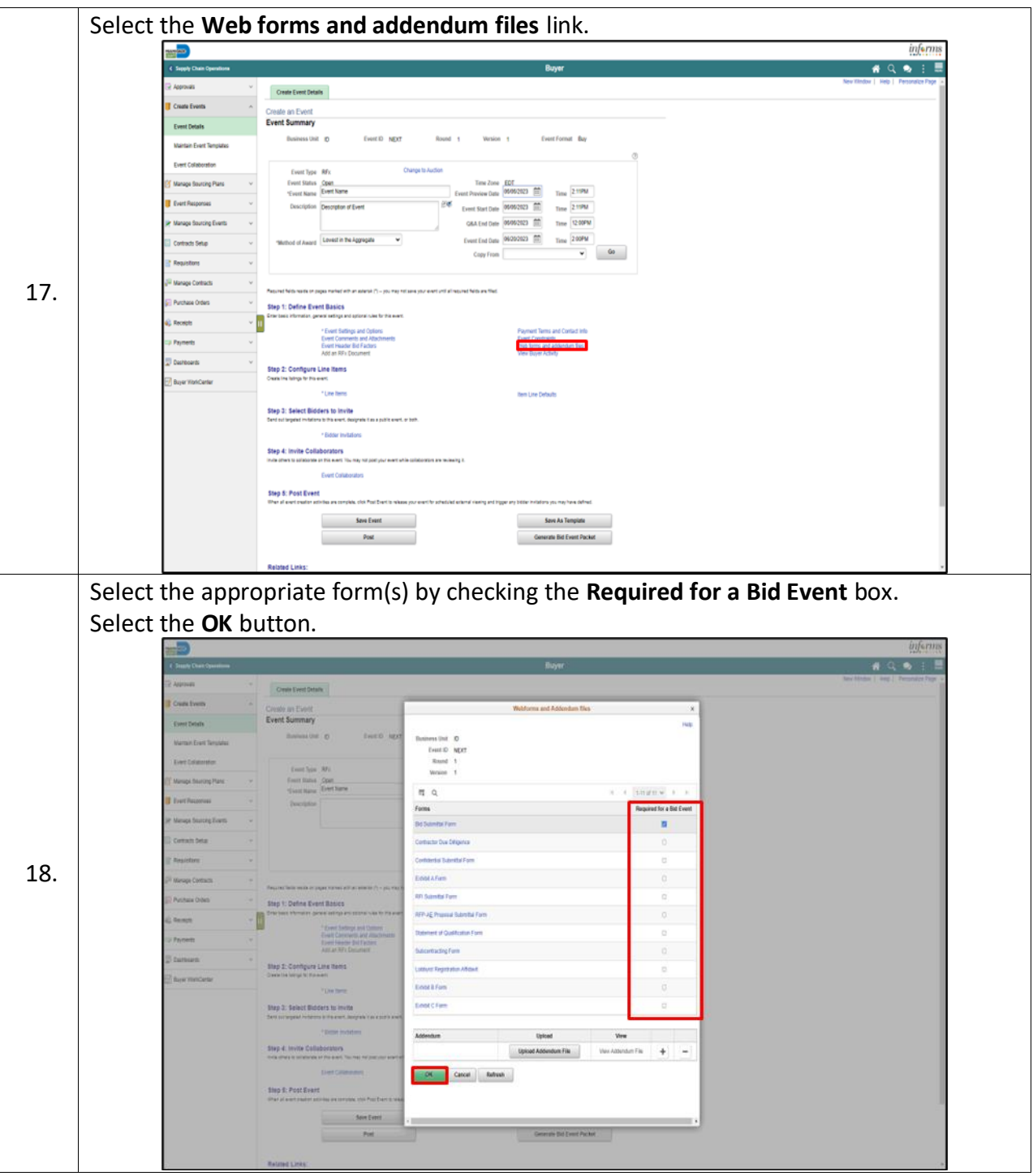

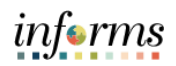

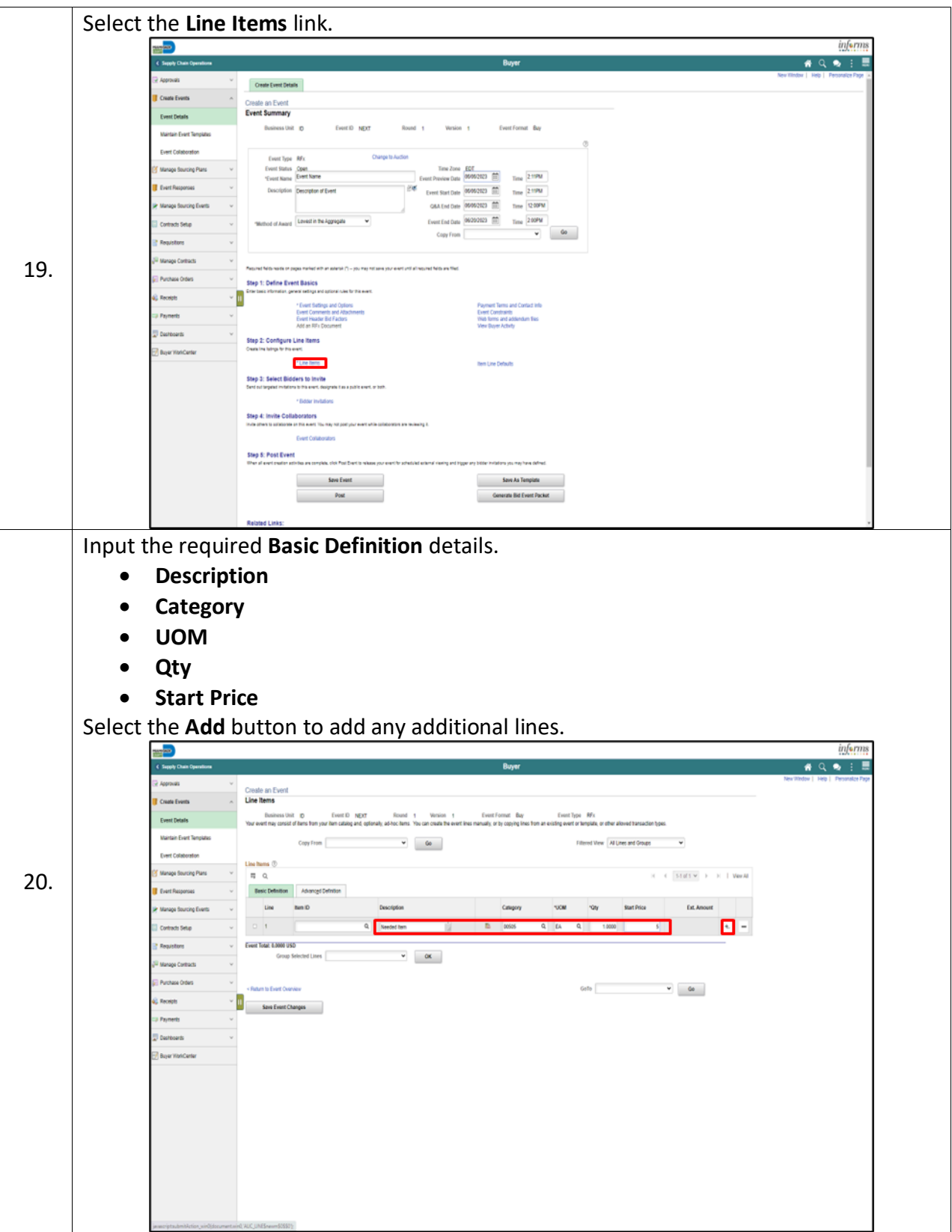

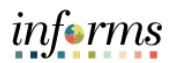

Grouping Lines [optional]

- Select Lines to Group Together, by selecting the checkbox next to each desired line
- In the Group Selected Lines drop down, select **[Add to New Group]**
- Enter in **Group ID** and **Description**

**Note**: The Description of Group is not displayed to the bidder, the Group ID is displayed to Bidder.

• Select **OK**

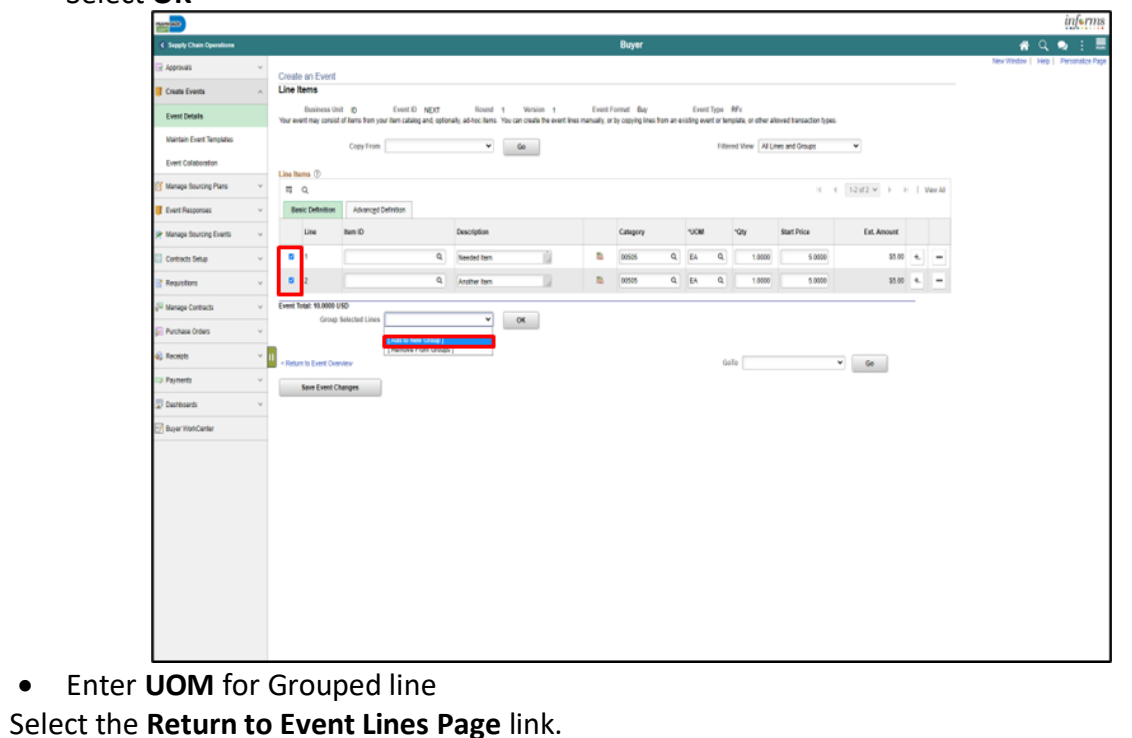

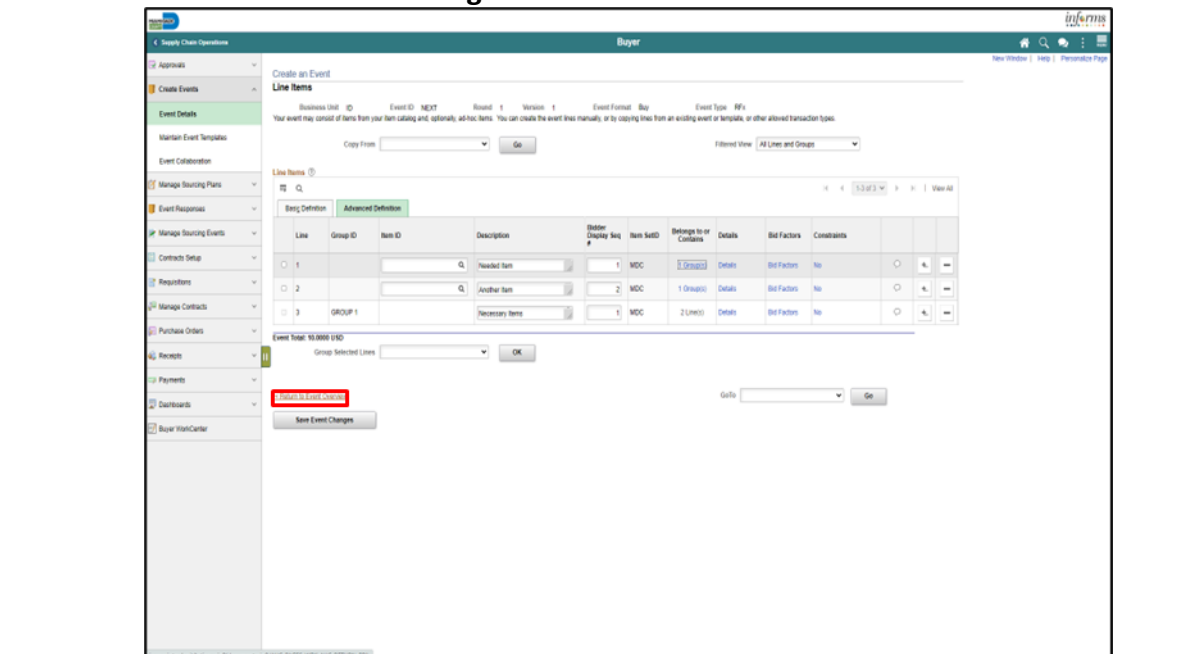

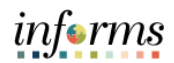

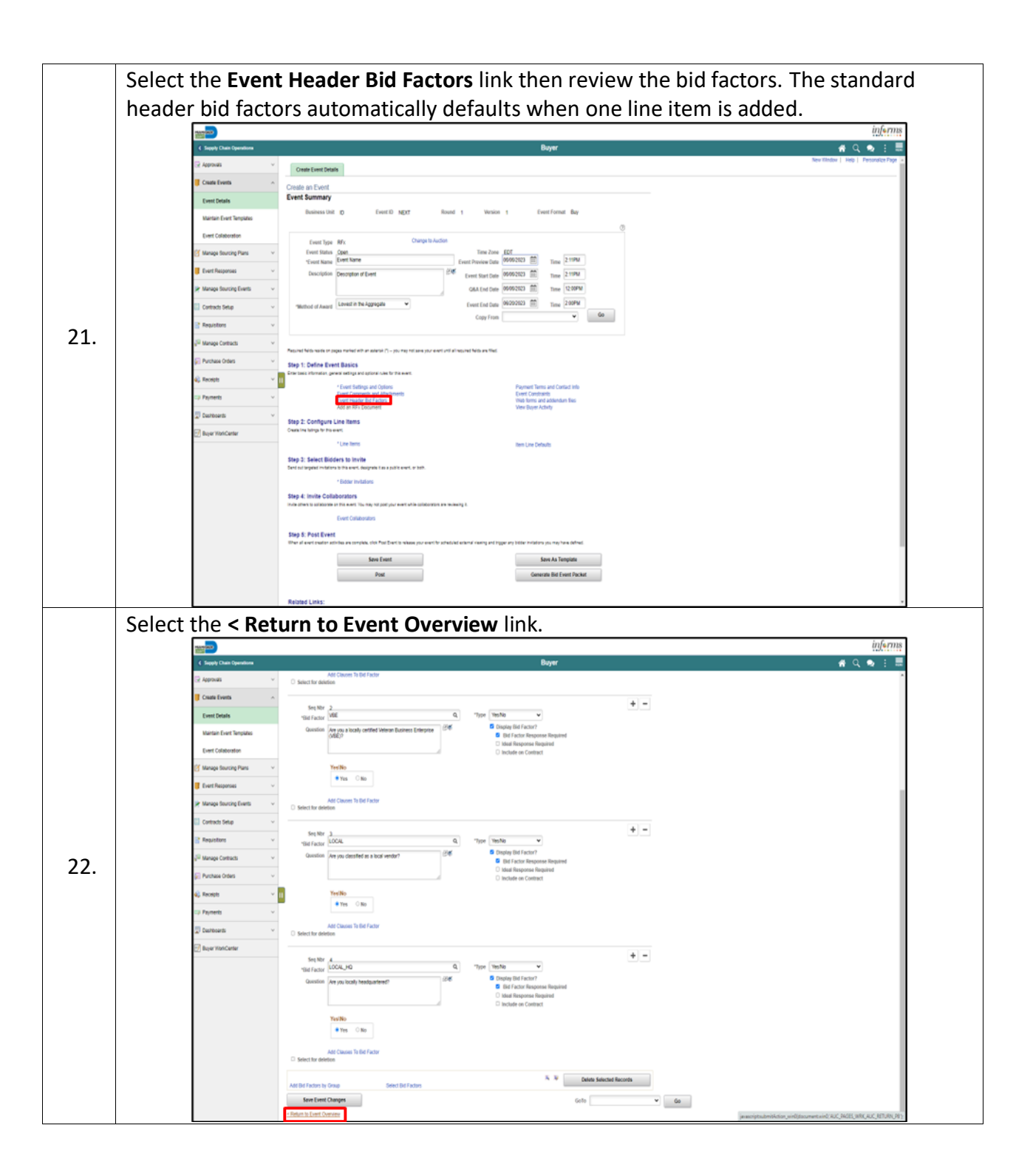

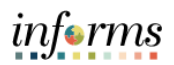

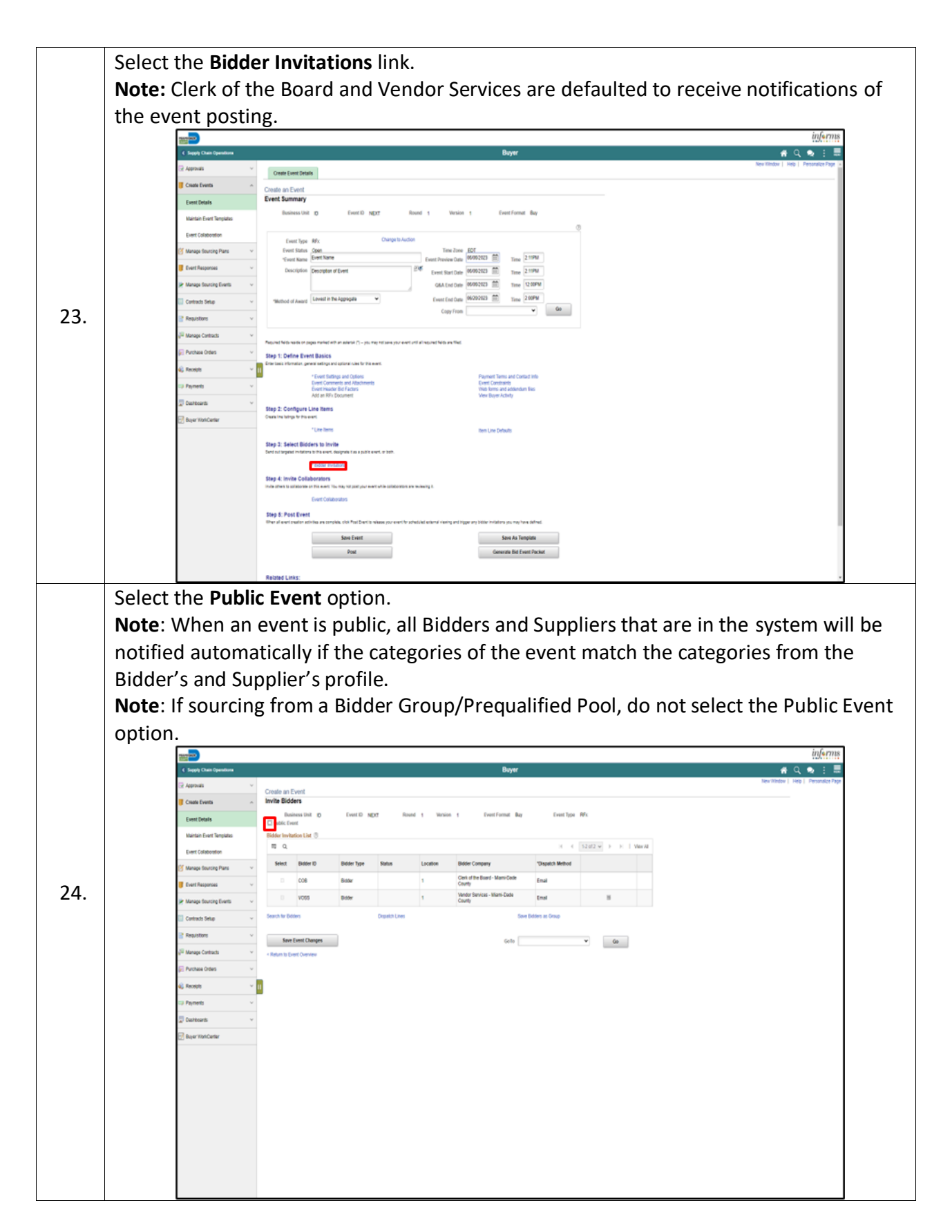

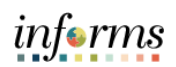

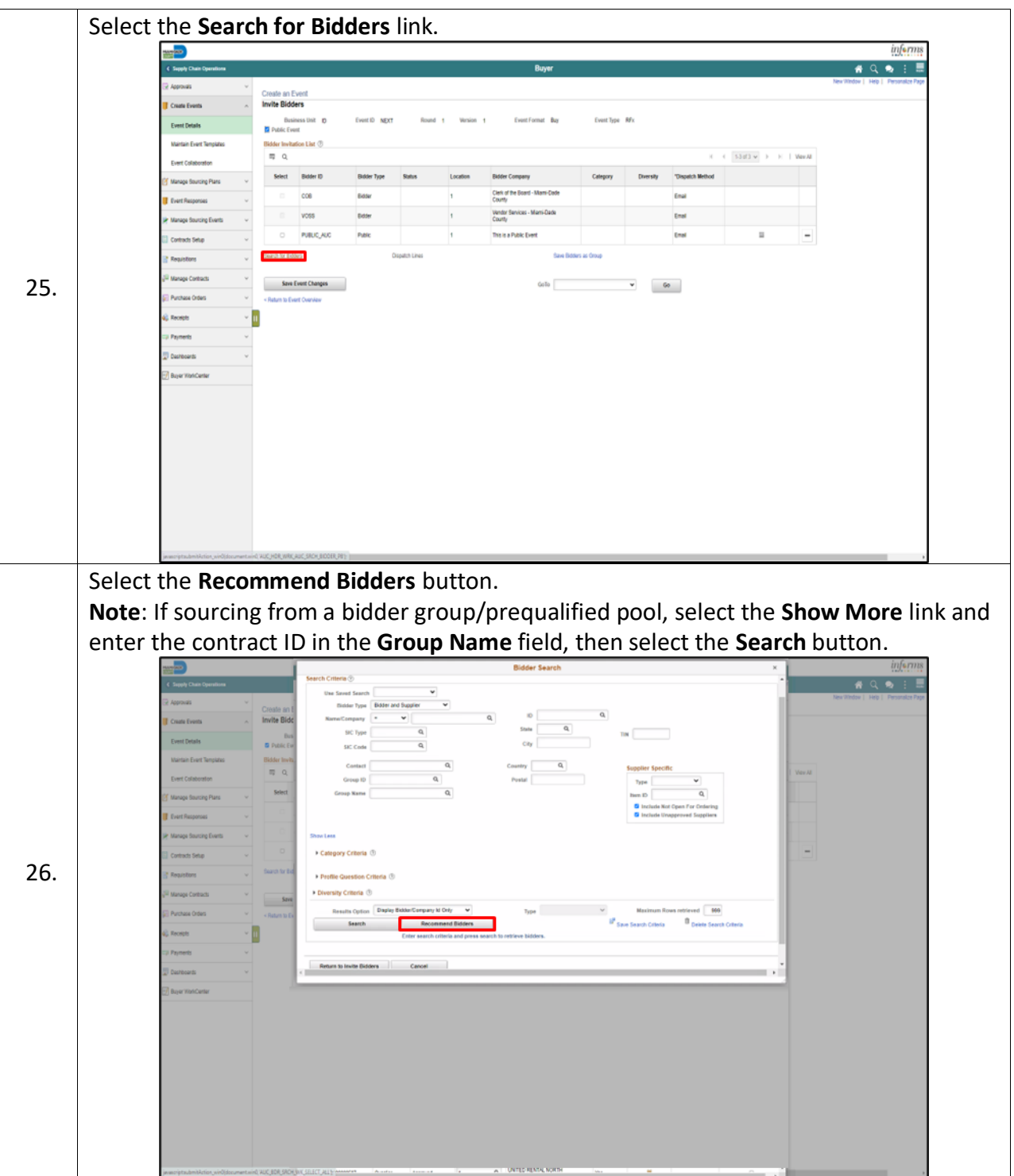

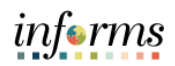

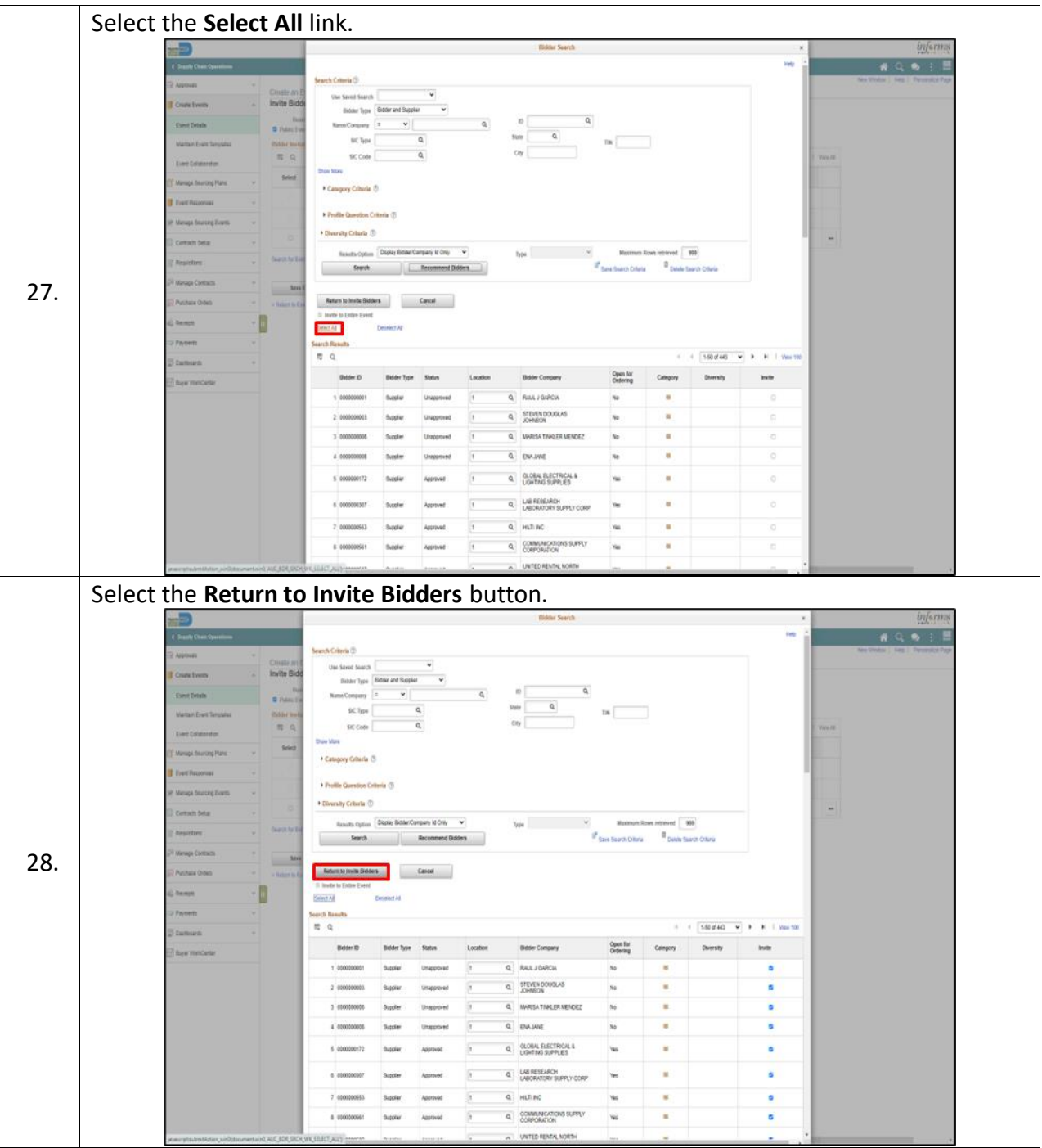

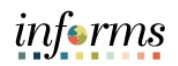

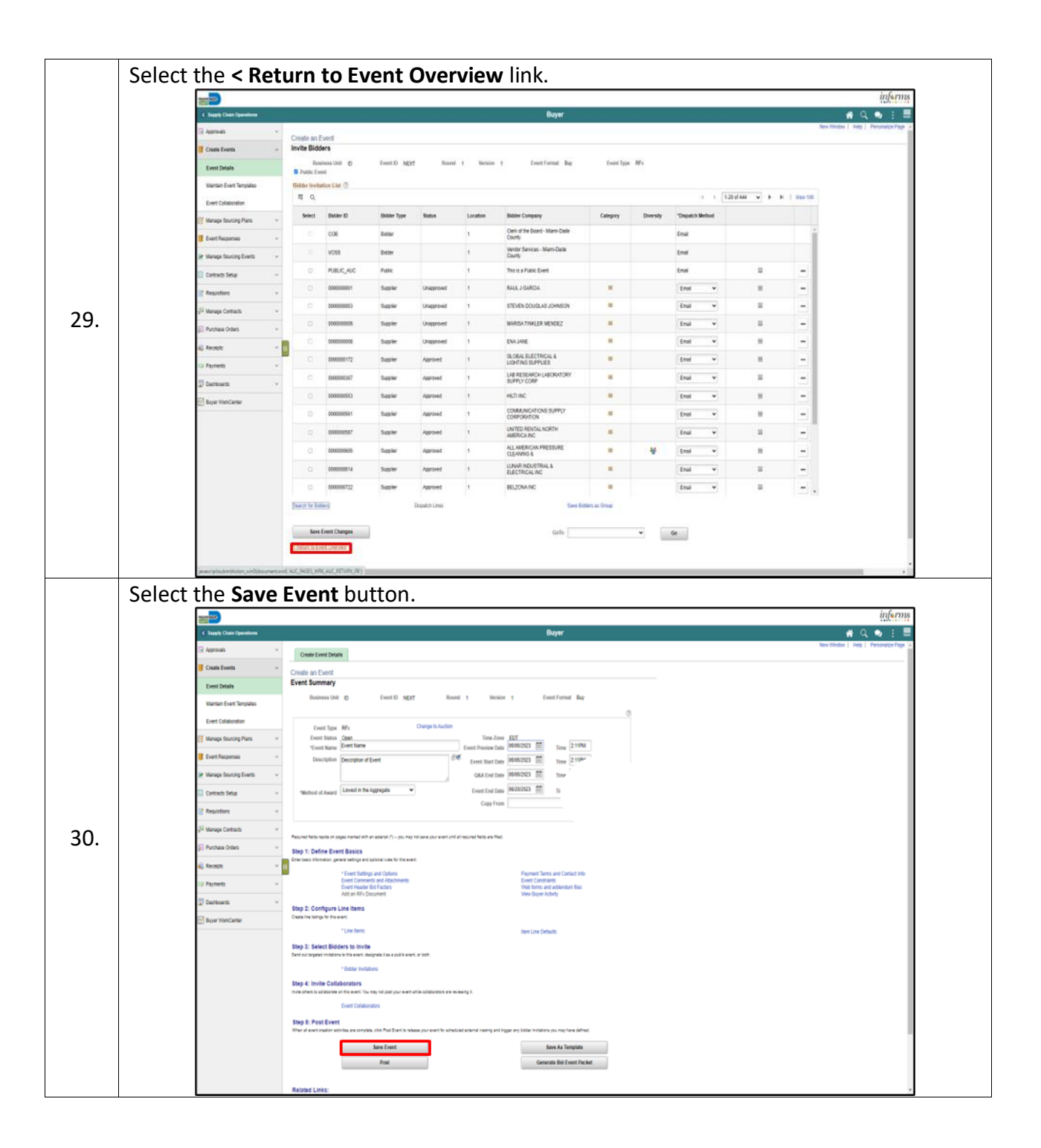

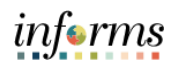

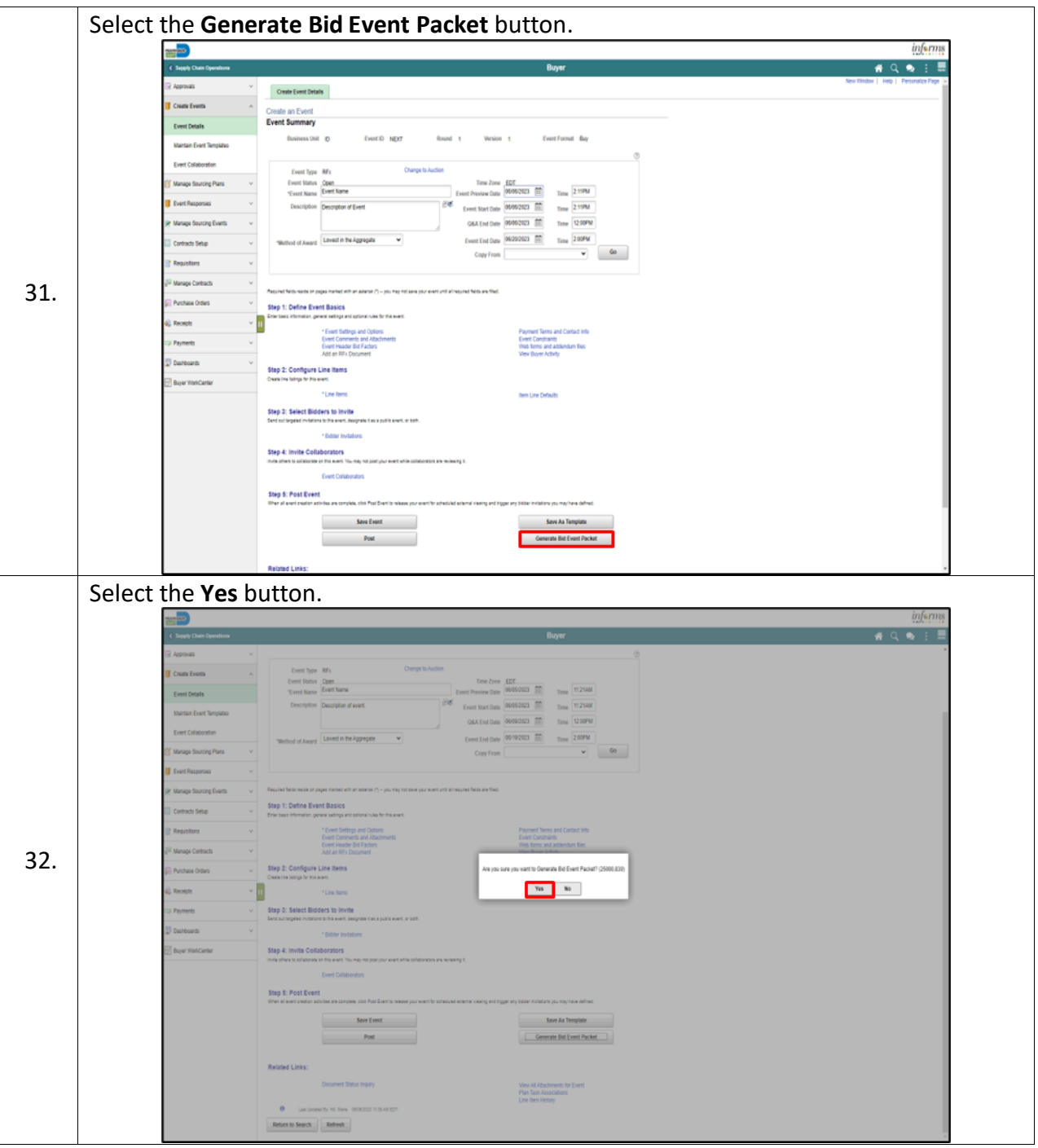

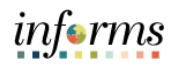

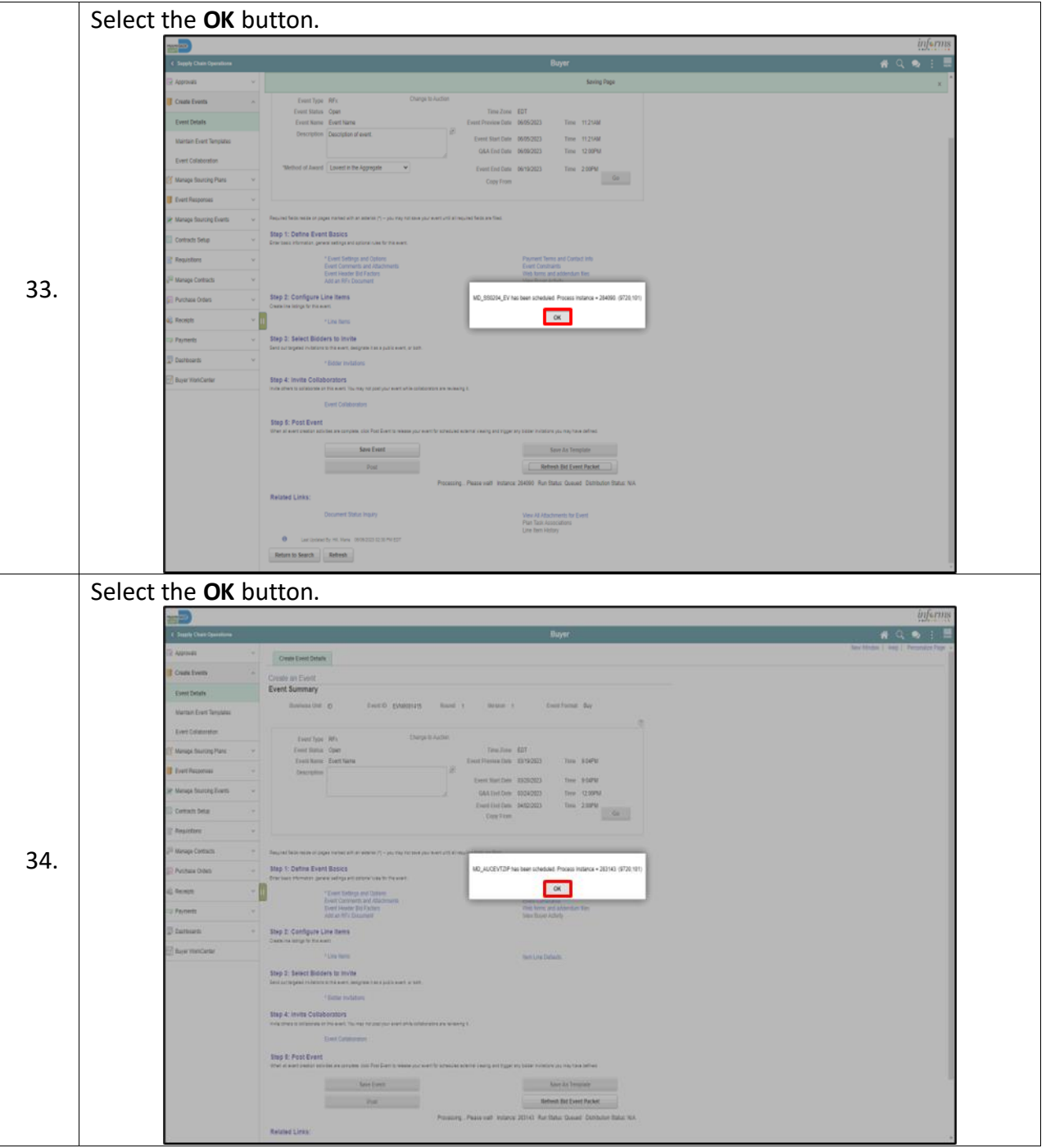

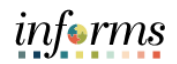

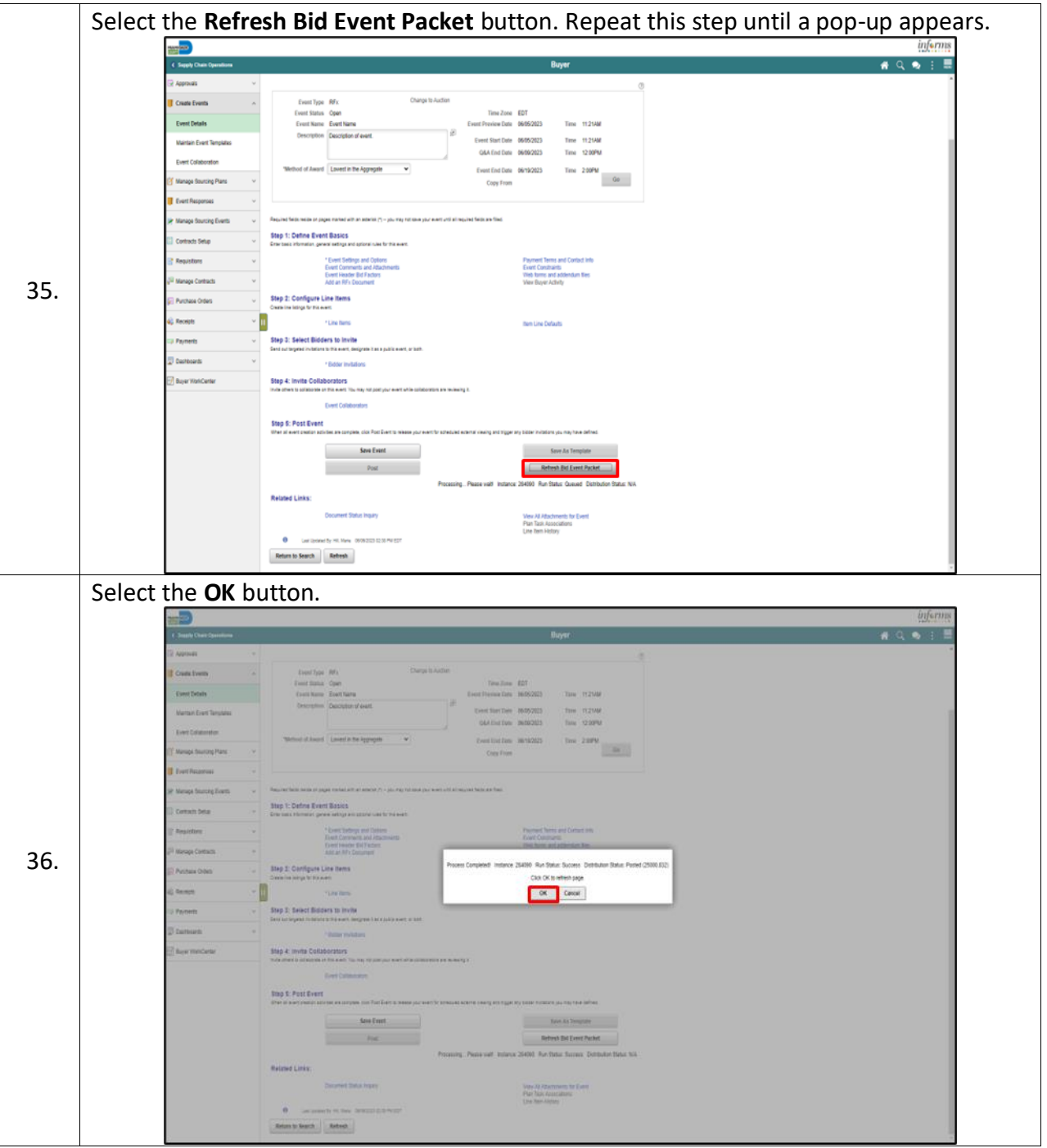

22

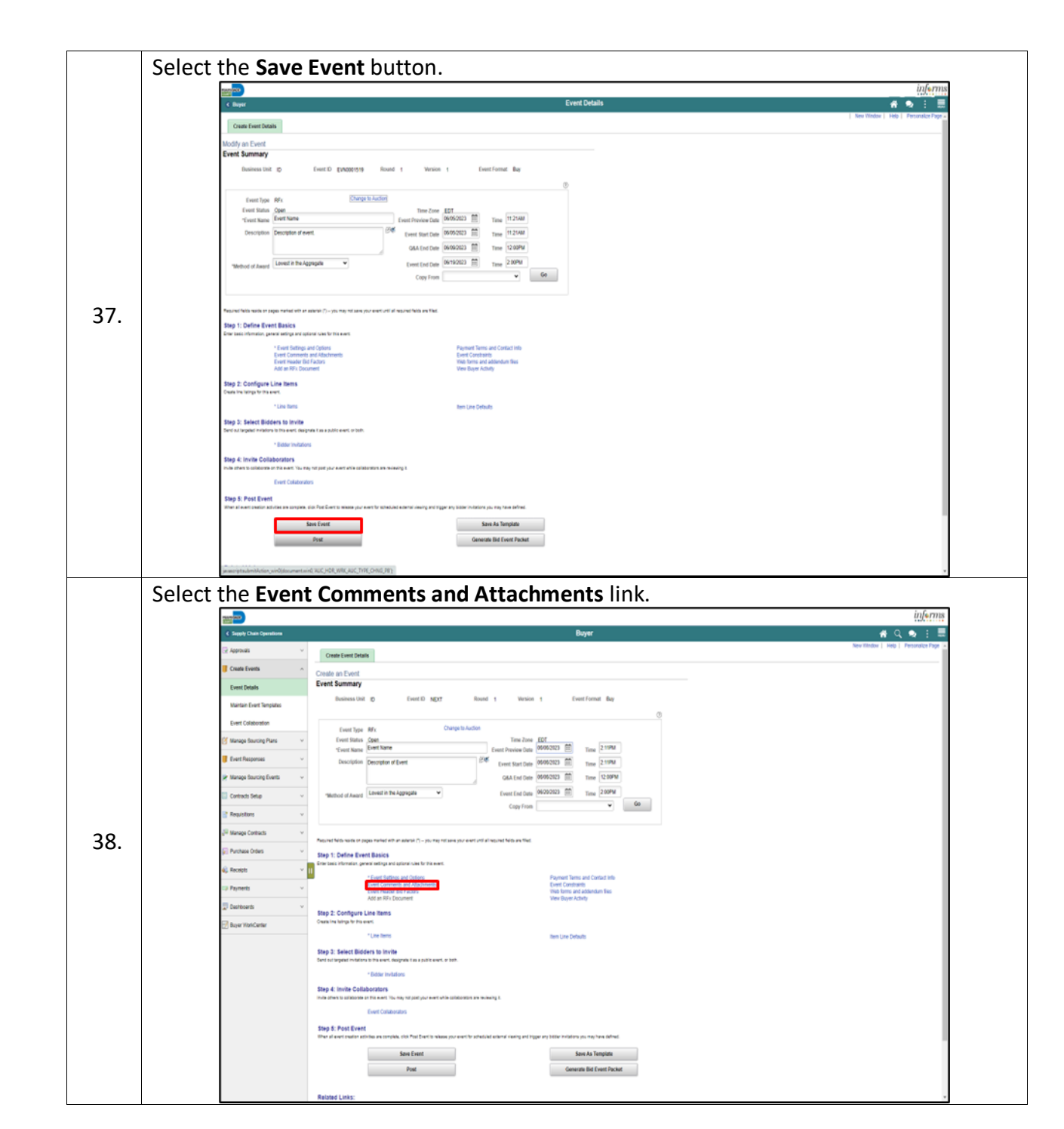

informs

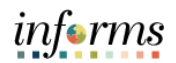

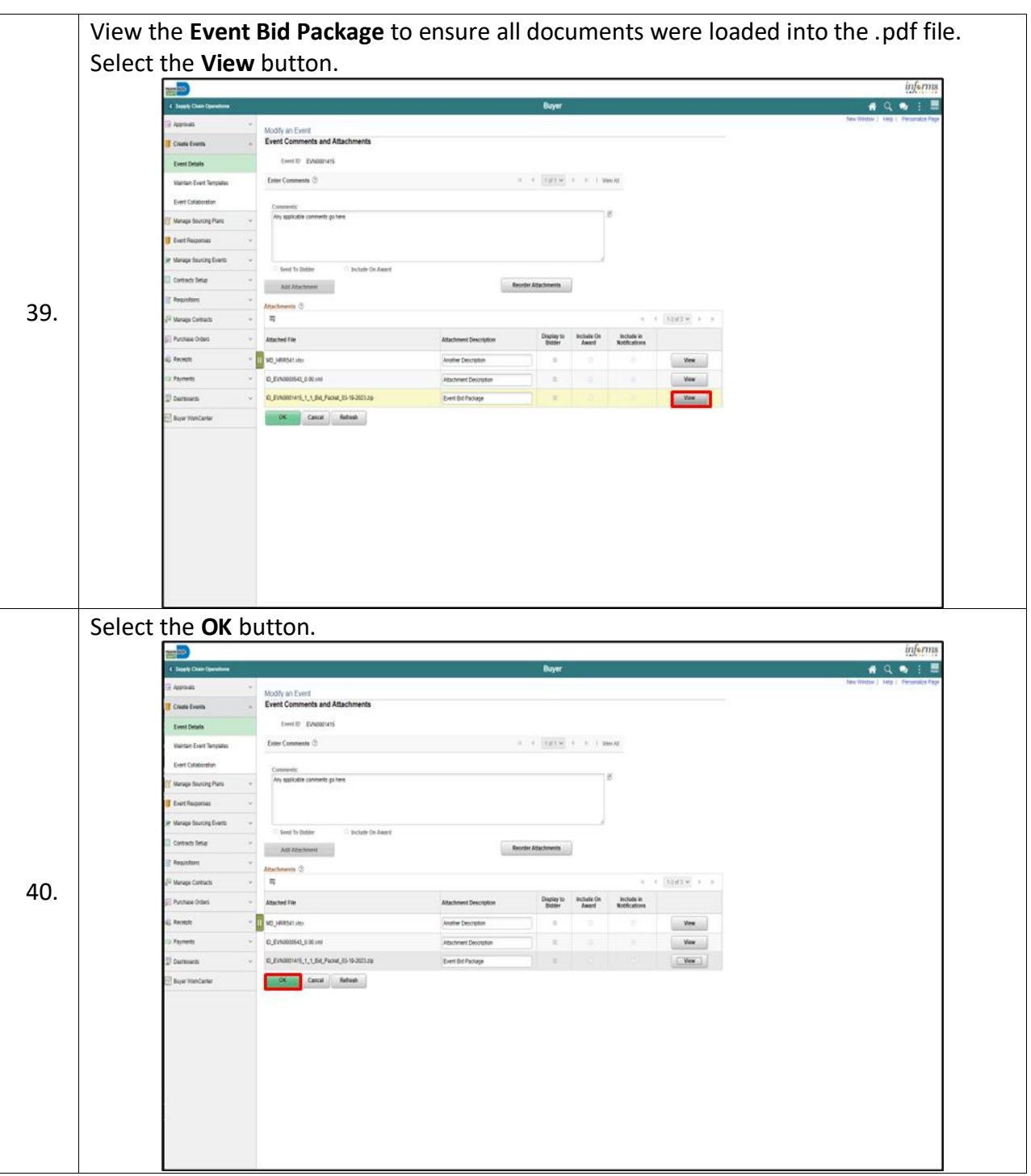

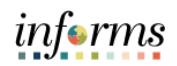

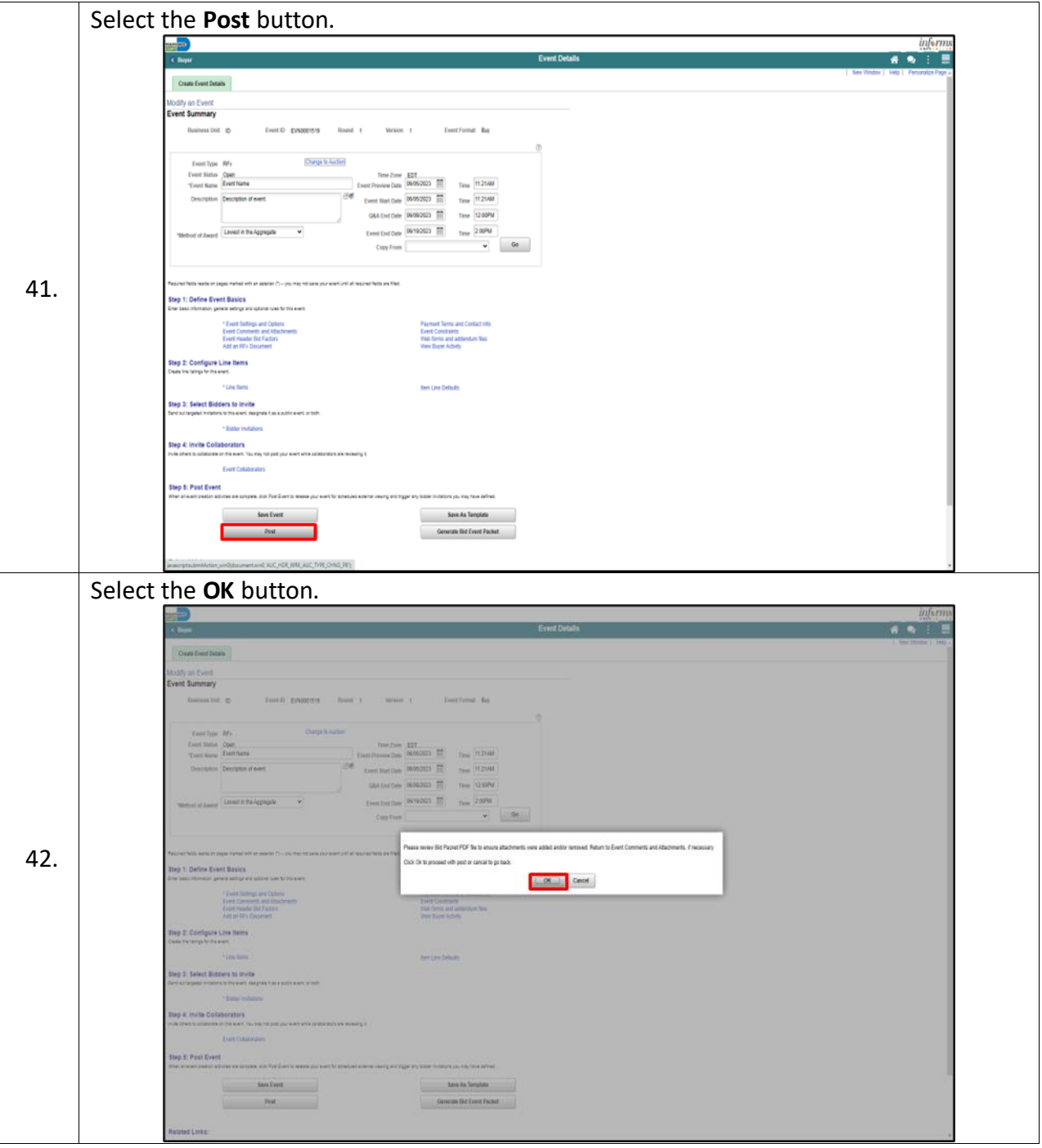

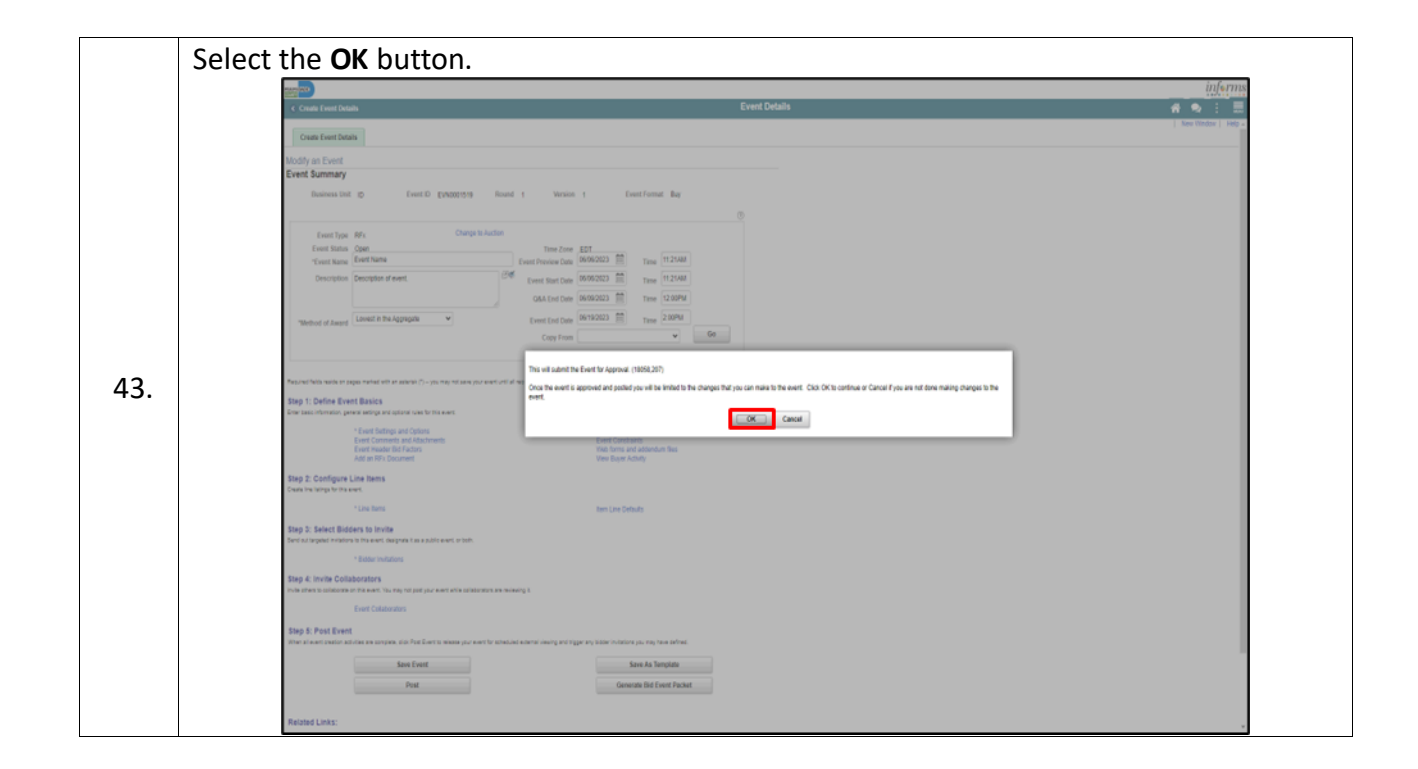

informs